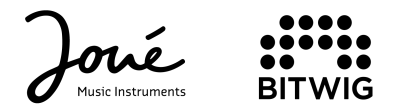

# Use your Joué Pro with Bitwig 8-tracks

#### **Download Bitwig Studio 8-Track**

Learn how to activate your Bitwig Studio licence from this page.

### Activate your Joué Pro from Bitwig's MIDI settings

Go to the software settings and then to the "Controllers" tab to find and activate the Joué as a MIDI device.

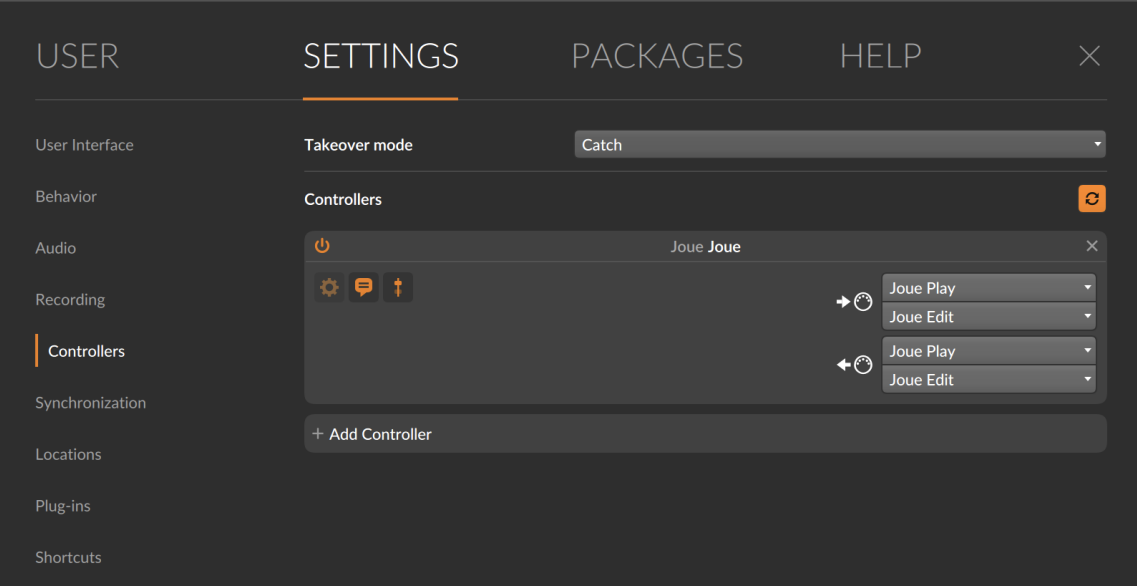

Enable Joué Play and also Joué Edit so you can use Joué Editor at the same time.

# **Control a VST**

You can now create a new MIDI track and insert the virtual instrument of your choice (VST). Press the "rec" button to receive the MIDI notes sent by your instrument.

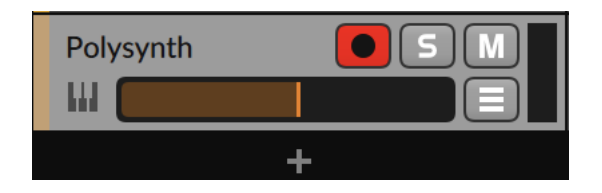

If you want to send MIDI MPE messages to your VST, you will have to change the MIDI input from "All Ins" to "Joué - MPE".

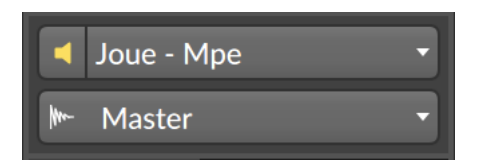

# **MIDI Mapping**

To assign MIDI parameters to movements or zones on your pads, there are two possibilities

1. Bitwig instruments allow you to quickly control parameters with the expressiveness of the Joué. From the expression tab, click for example on "Timbre" and then on the parameter you want to control to manage this parameter with the X axis of your pad.

If you are not using a Bitwig VST, you can add the expression module by clicking on the "modulation" button at the bottom left of the plugin.

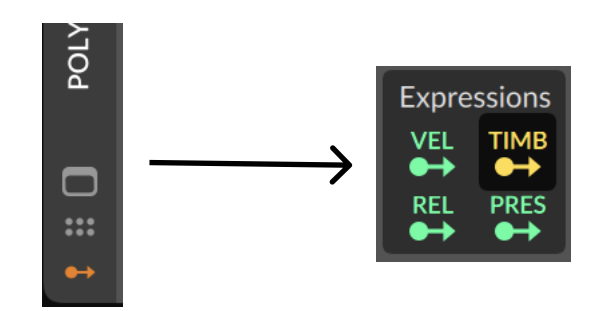

2. You can also manually assign the movements (CC number) to the desired parameters by clicking on the assignment button at the bottom right of the software.

Then click on the parameter of your choice, and make the desired movement on your pad. For example here, we will control the VST filter with the ribbon of the Keys pad.

The assignment will then be available in the side panel on the right. You can edit some control settings like min and max values and mode (absolute or relative).

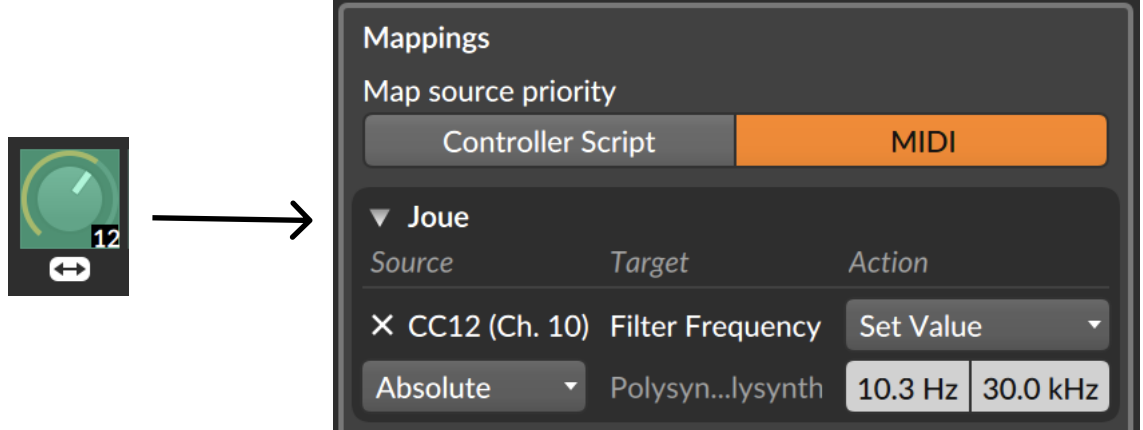

To learn more about how to use Bitwig, you can visit their website where many tutorials are available.

https://www.bitwig.com/learn/